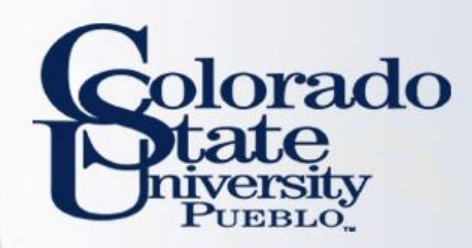

# Kuali TEM Module

## *Out of State & International Travel*

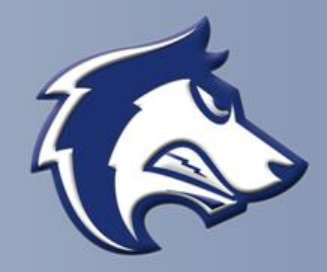

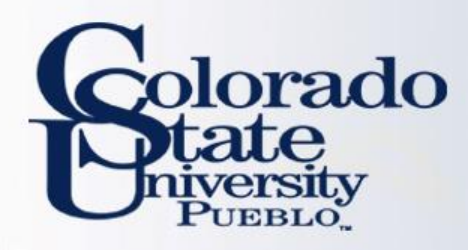

## TEM TRAINING OVERVIEW

- How to prepare Travel Authorizations for out-ofstate and International travel
- How to issue reimbursements from Travel Authorization documents
	- How to use the Oanda link and Currency Converter
- How to make sure Travel Authorizations are closed so that encumbrances are relieved

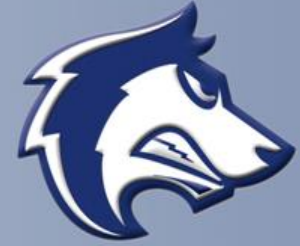

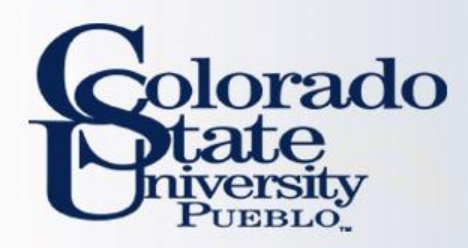

## TEM TRAVEL DOCUMENTS

### **Travel Authorization (TA)**

- Travel Authorization (TA) documents are completed prior to a trip taking place. TA documents include the name of traveler, traveler destination, estimated travel dates and estimated costs.
- Travel Authorization documents are required for:
	- In State Travel that includes Ghost Card purchases (Non-Employees visiting campus)
	- Out-of-State Travel
	- International Travel
	- All Travel Advances
	- All No Cost trips (note you cannot submit a \$0.00 trip, you will need to recognize a Travel Authorization for \$0.01)
- Travel Authorization documents are NOT required for:
	- General In State Travel (cannot include Ghost Card Purchases or Travel Advances)

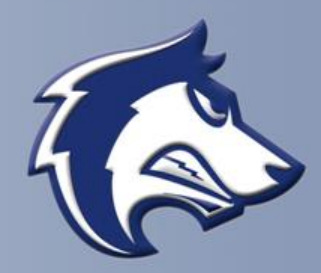

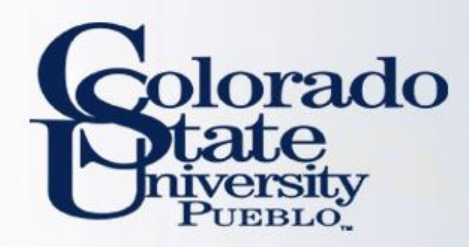

## TEM TRAVEL DOCUMENTS

### **Travel Reimbursement (TR)**

- Travel Reimbursement (TR) documents are completed after a trip has taken place and receipts have been received.
- The TR document can be created by:
	- Pulling a finalized Travel Authorization (TA) in Kuali and creating a "new reimbursement" off of that TA document
	- Creating a Travel Reimbursement (TR) document in the system. This can only be done for general In State Travel (cannot include Ghost Card Purchases or Travel Advances)

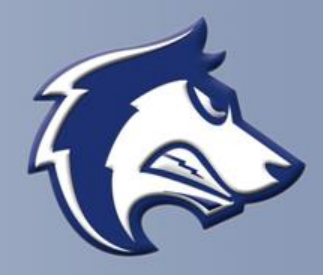

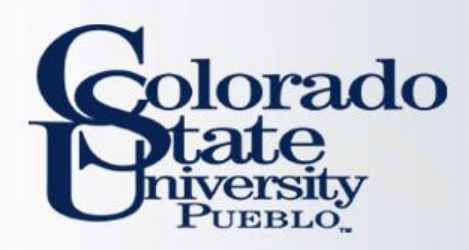

## EXAMPLES

- **Lets practice Travel Authorization (TA) Documents**
	- Complete TA Example #1 on Page 1 of handout
- **Let's practice Travel Reimbursement (TR) Documents**
	- Complete TR Example #1 on Page 8 of the handout
		- Notice that the TR actual expenses are less than the TA estimates
		- We will need to close the TA to relieve the encumbrances that were established on the TA document

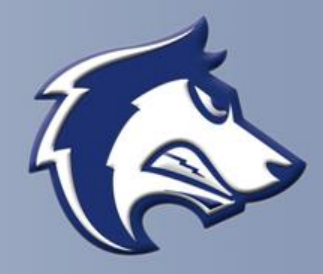

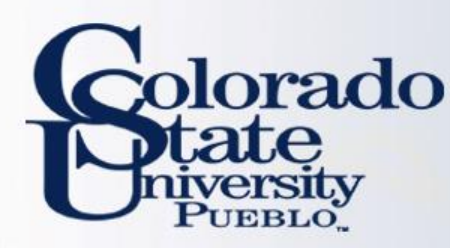

# How does Traveler approve?

Traveler will receive an email from bfs kuali implementat ion@mail.colostate.ed u with subject line: KFS **Action List Reminder** Traveler will log into https://secure.colostat e.edu/Pueblo and will log in

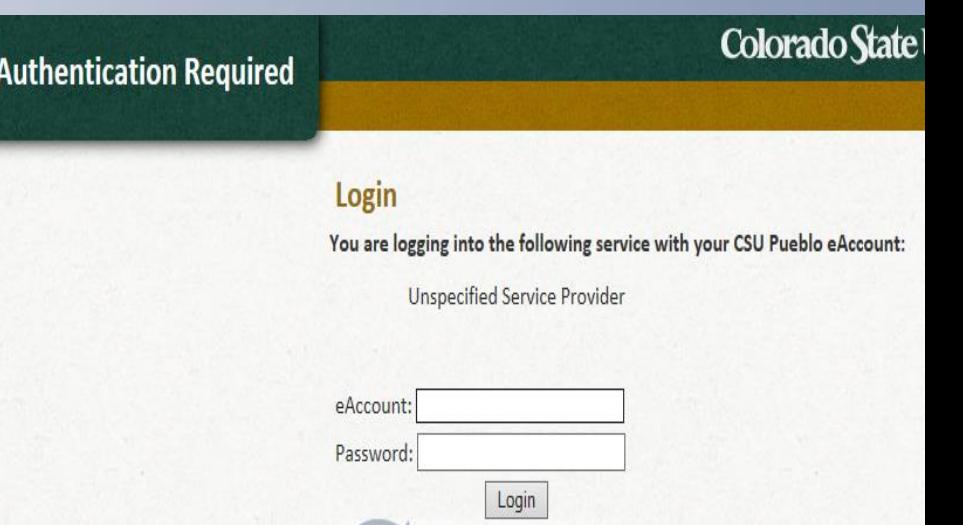

# rado **PTIEBLO**

### Important!

### **Logging Out of Your Session**

- . This is a single sign-on authentication.
- . Your KFS session remains active after log out from a service until you close your browser.
- . Completely exit your web browser when finished.

### **Need Password Help?**

- · CSU Pueblo Forgotten Password Help
- . CSU-Pueblo KFS users may contact the IT Help Desk at (719) 549-2002

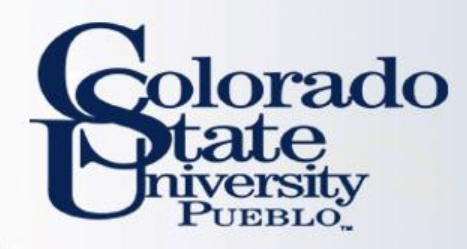

## • After logging in they will select "Colorado State University Pueblo"

## **INFORMATION SYSTEMS DEPARTMENT**

## **CHOOSE YOUR CAMPUS:**

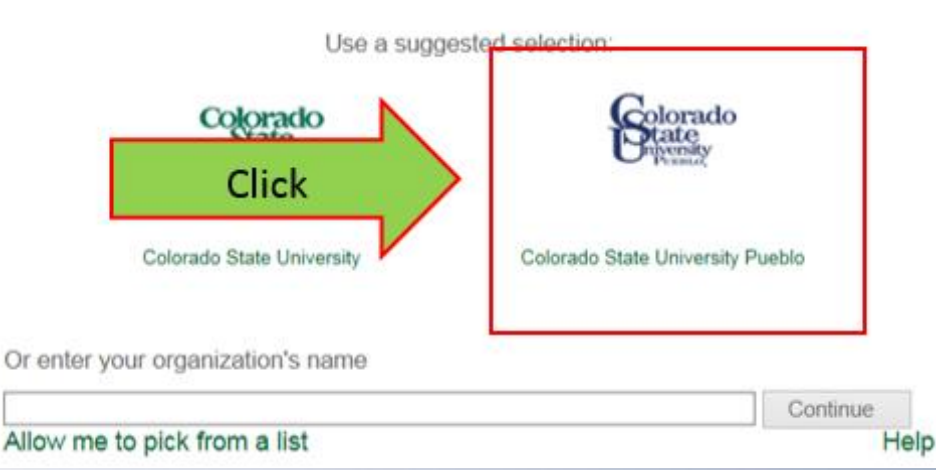

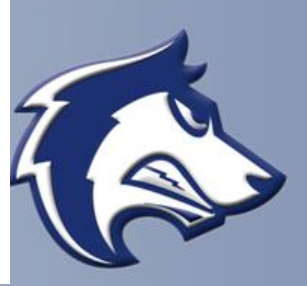

orado

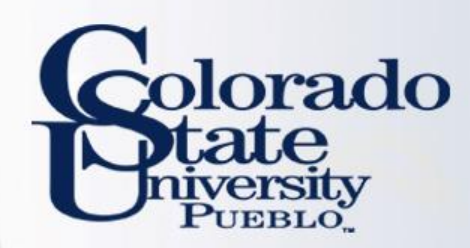

## Log in a 2<sup>nd</sup> time

**Authentication Required** 

### Colorado State University

#### Login

You are logging into the following service with your eID:

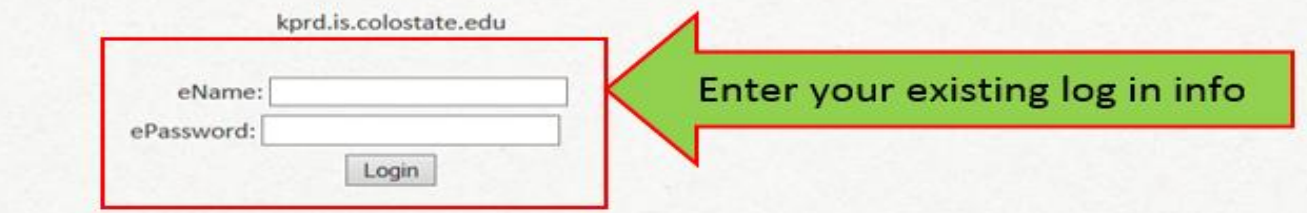

#### Important!

#### **Logging Out of Your Session**

- This is a single sign-on authentication.
- . Your CSU session remains active after log out from a service until you close your browser.
- Completely exit your web browser when finished.

#### **Need Password Help?**

#### **Students, Faculty, Staff**

- · eID Forgotten Password Help
- Students contact the Registrar's Office at (970) 491-4860
- · Faculty/Staff contact Human Resources at (970) 491-6947

#### **Library Community Patrons**

- Community ID Password Recovery
- Loan & Reserve Desk (970) 491-1842

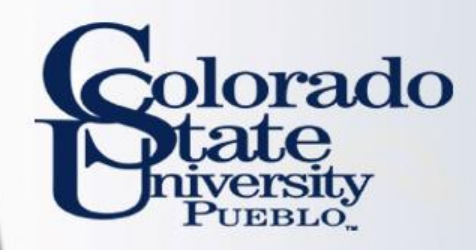

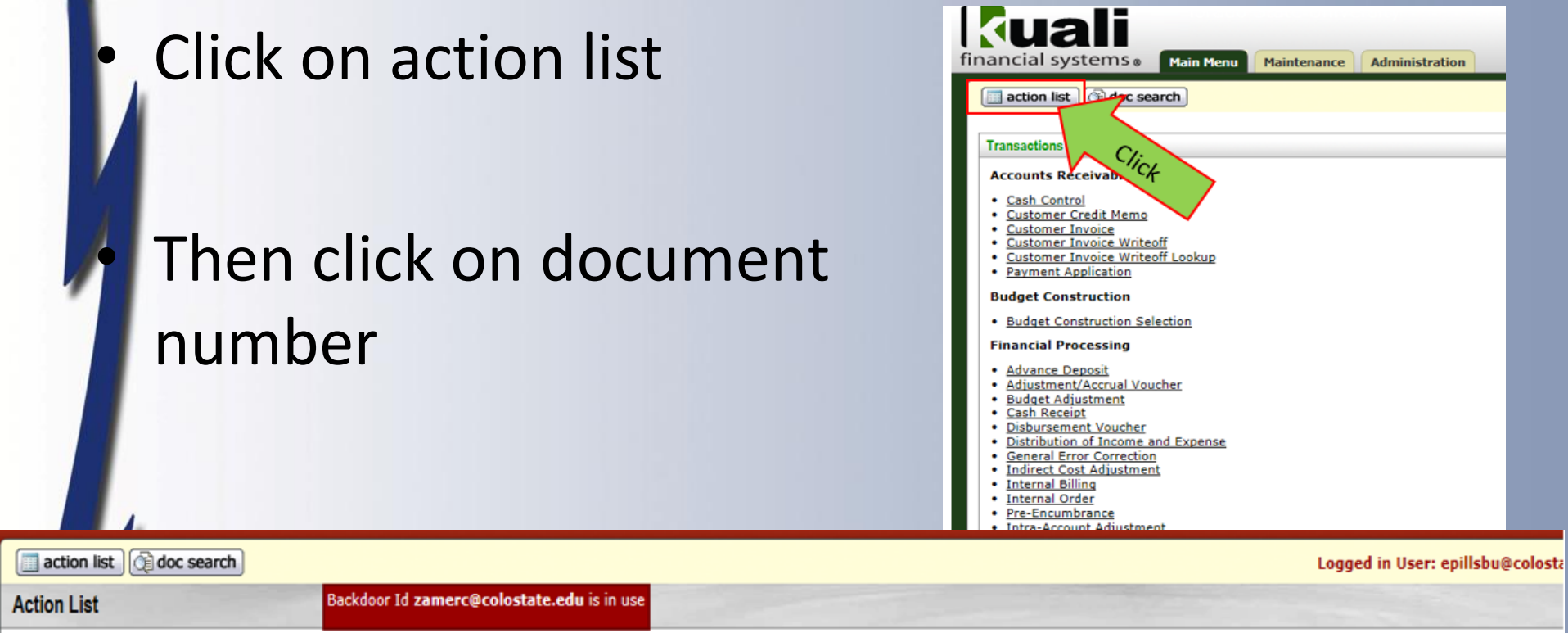

**Action List | Outbox** 

 $\sqrt{2}$ 

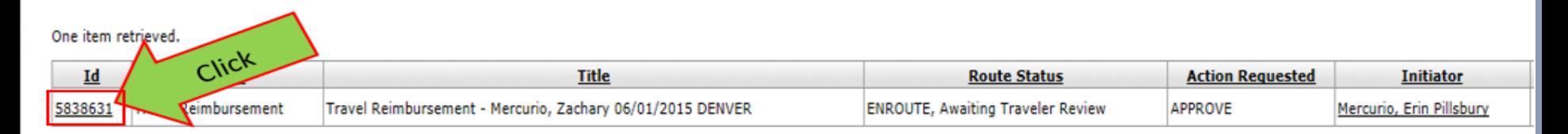

 $\overline{\phantom{0}}$ 

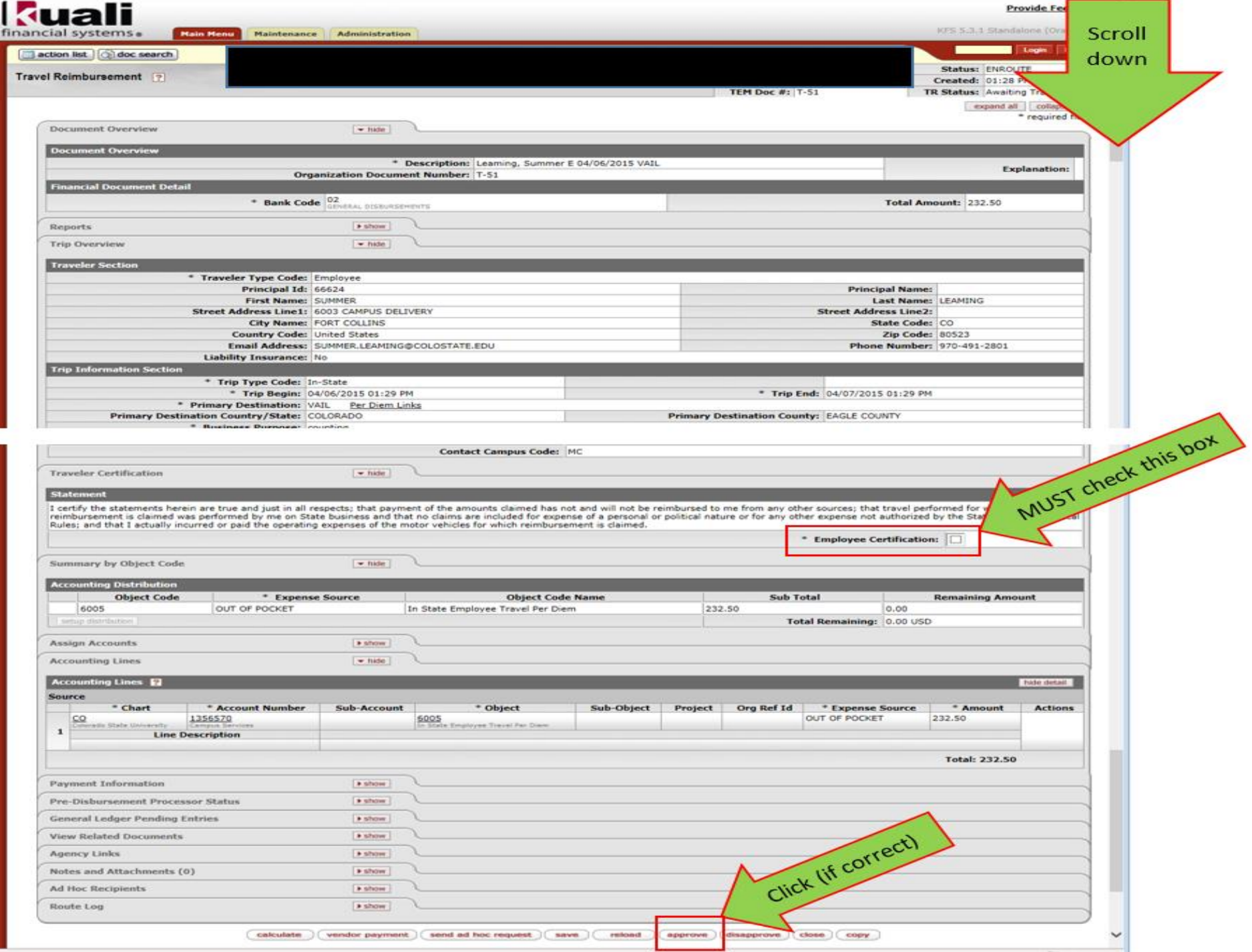

 $\rightarrow$  10.

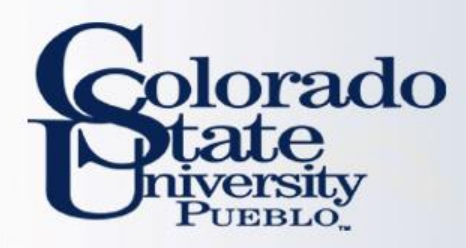

## INTERNATIONAL TRAVEL

- Emergency contact information including in-country contact phone number will be required for all trips.
- Please make sure that all itinerary information including no cost business travel is included in TA.
- Multiple destinations must be entered using the per diem table
- Primary destination must be an International location

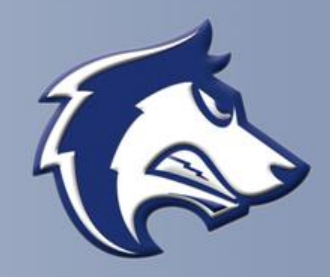

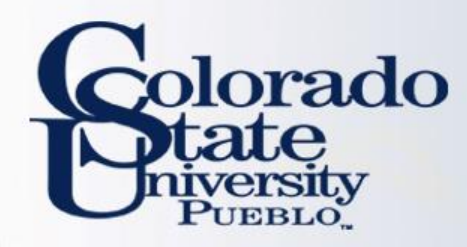

## **WHAT IF MY TRAVELER HAS MULTIPLE DESTINATIONS?**

- **Use magnifying glass to enter new destinations**
- **Do not use "destination not found" to enter manually**
- **Select the personal box if no reimbursement needed**

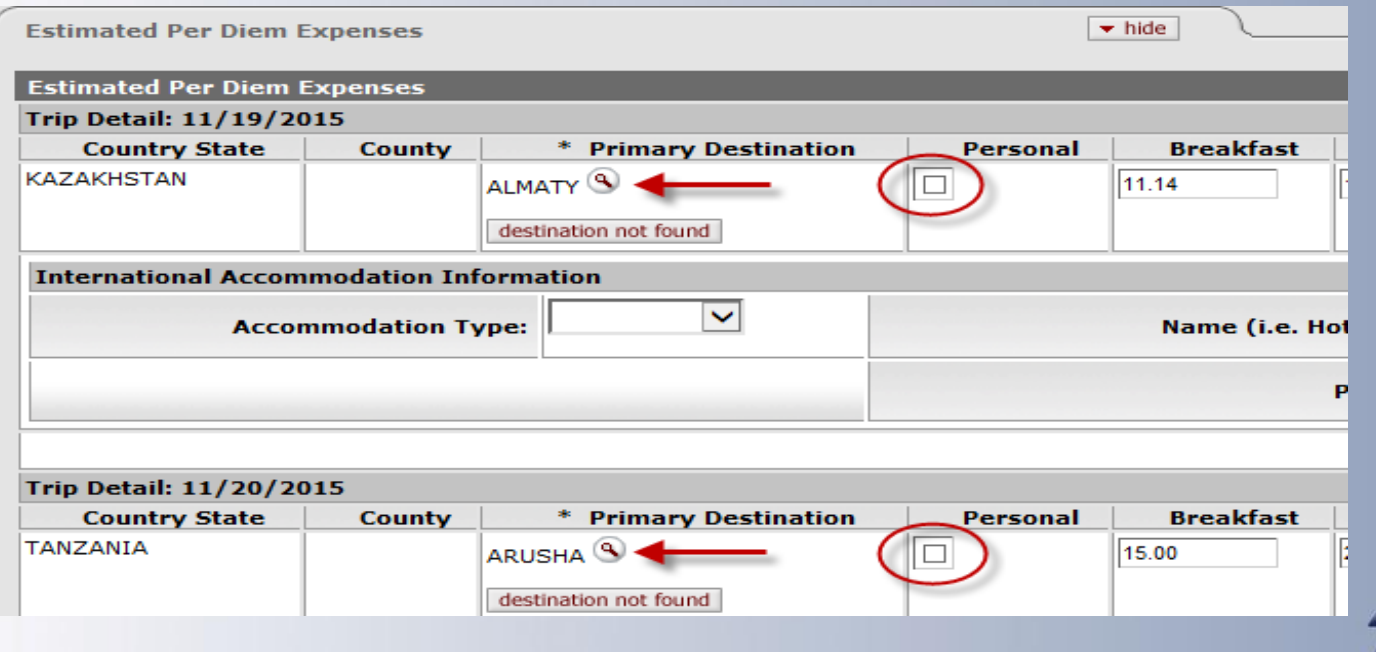

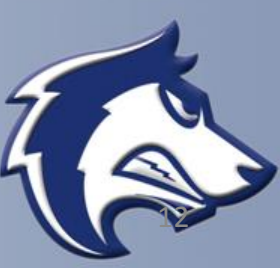

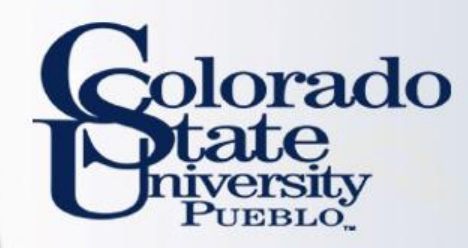

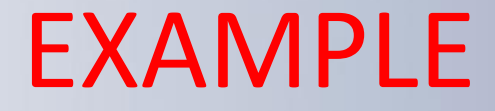

## Let's do a TA Example Let's do a TR Example

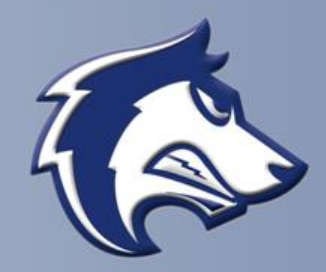

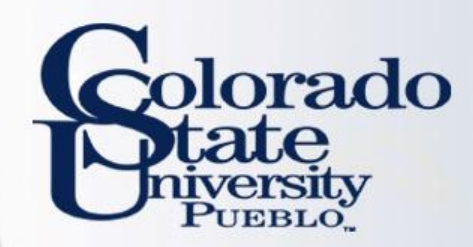

# **QUESTIONS?**

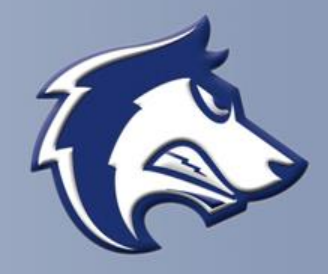